Périphériques de pointage et clavier Manuel de l'utilisateur

© Copyright 2009 Hewlett-Packard Development Company, L.P.

Windows est une marque déposée de Microsoft Corporation aux États-Unis.

Les informations contenues dans ce document peuvent être modifiées sans préavis. Les garanties relatives aux produits et aux services HP sont décrites dans les déclarations de garantie limitée expresse qui les accompagnent. Aucun élément du présent document ne peut être interprété comme constituant une garantie supplémentaire. HP ne saurait être tenu pour responsable des erreurs ou omissions de nature technique ou rédactionnelle qui pourraient subsister dans le présent document.

Première édition : Février 2009

Référence du document : 512506-051

#### **Notice produit**

Ce manuel de l'utilisateur décrit les fonctions standard disponibles sur la plupart des modèles. Certaines fonctions peuvent ne pas être disponibles sur votre ordinateur.

# **Sommaire**

### **[1 Utilisation du pavé tactile](#page-4-0)**

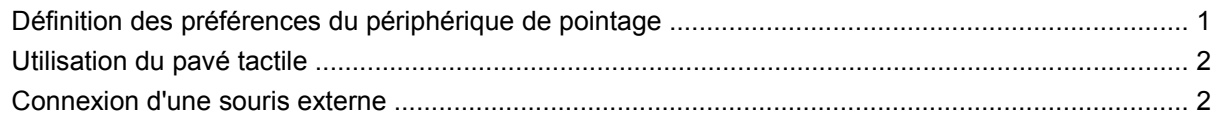

### **[2 Utilisation du clavier](#page-6-0)**

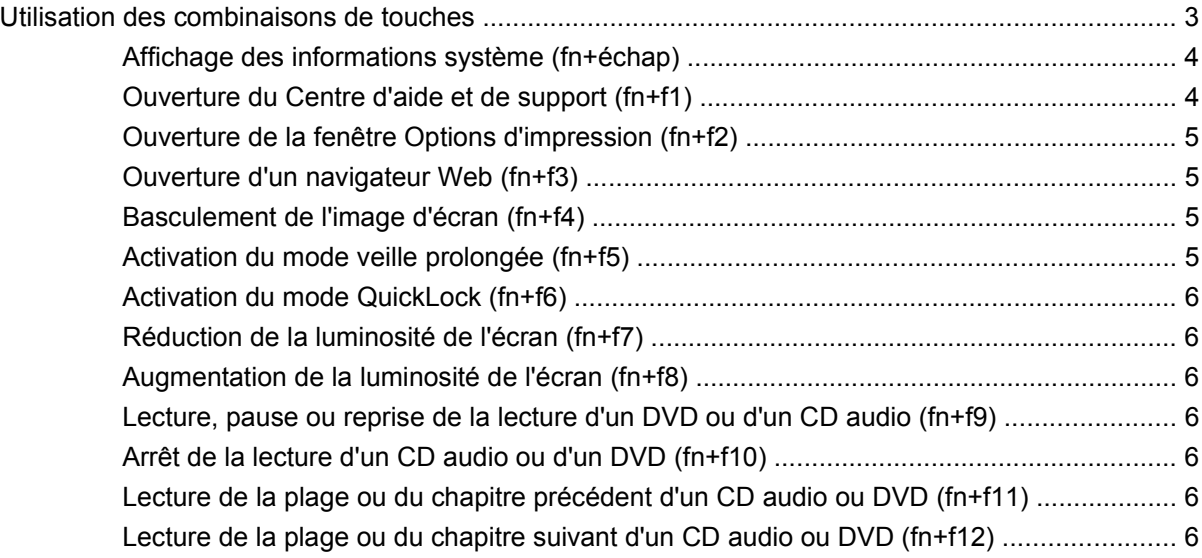

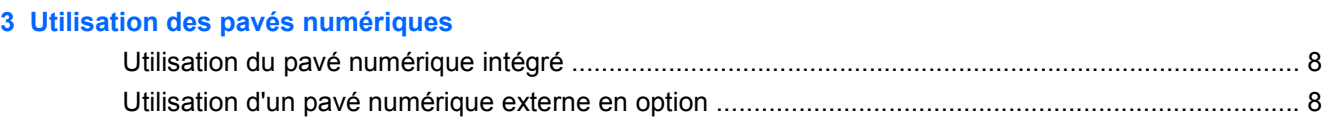

### **[4 Nettoyage du pavé tactile et du clavier](#page-12-0)**

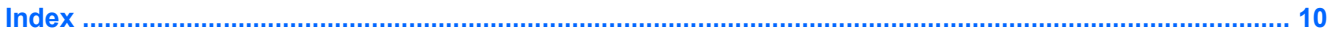

## <span id="page-4-0"></span>**1 Utilisation du pavé tactile**

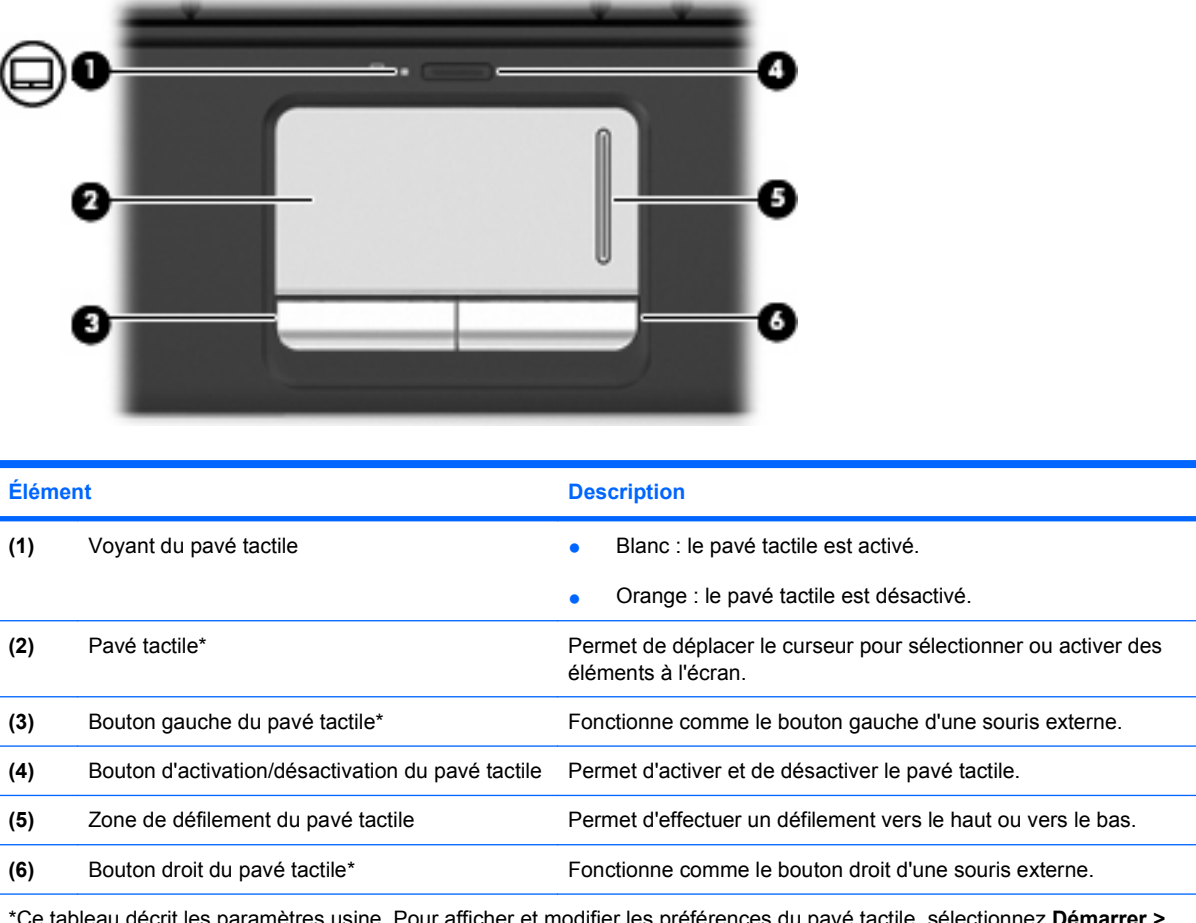

\*Ce tableau décrit les paramètres usine. Pour afficher et modifier les préférences du pavé tactile, sélectionnez **Démarrer > Panneau de configuration > Matériel et audio > Souris**.

## **Définition des préférences du périphérique de pointage**

Sous Windows®, les propriétés de souris permettent de personnaliser les paramètres des périphériques de pointage, tels que configuration des boutons, vitesse du clic et options du curseur.

Pour accéder aux propriétés de la souris, sélectionnez **Démarrer > Panneau de configuration > Matériel et audio > Souris**.

## <span id="page-5-0"></span>**Utilisation du pavé tactile**

Pour déplacer le curseur, faites glisser votre doigt sur la surface du pavé tactile dans le sens de déplacement souhaité. Les boutons du pavé tactile fonctionnent comme les boutons correspondants d'une souris externe. Pour effectuer un défilement vers le haut ou vers le bas à l'aide de la zone de défilement vertical du pavé tactile, faites glissez votre doigt vers le haut ou vers le bas sur les lignes.

**EX REMARQUE :** Si vous utilisez le pavé tactile pour déplacer le curseur, vous devez soulever votre doigt du pavé tactile avant de le déplacer vers la zone de défilement. Le fait de glisser le doigt du pavé tactile vers la zone de défilement n'active pas la fonction de défilement.

### **Connexion d'une souris externe**

Vous pouvez connecter une souris externe USB à l'ordinateur via l'un des ports USB. Une souris USB peut également être connectée au système à l'aide des ports d'une station d'accueil en option.

# <span id="page-6-0"></span>**2 Utilisation du clavier**

### **Utilisation des combinaisons de touches**

Les touches d'activation sont des combinaisons prédéfinies associant la touche fn **(1)** à la touche echap **(2)** ou à l'une des touches de fonction **(3)**.

Les icônes figurant sur les touches f1 à f12 représentent les fonctions des combinaisons de touches. Les fonctions et procédures relatives aux combinaisons de touches sont décrites dans les sections ciaprès.

**REMARQUE :** Votre ordinateur peut être légèrement différent du modèle représenté dans cette section.

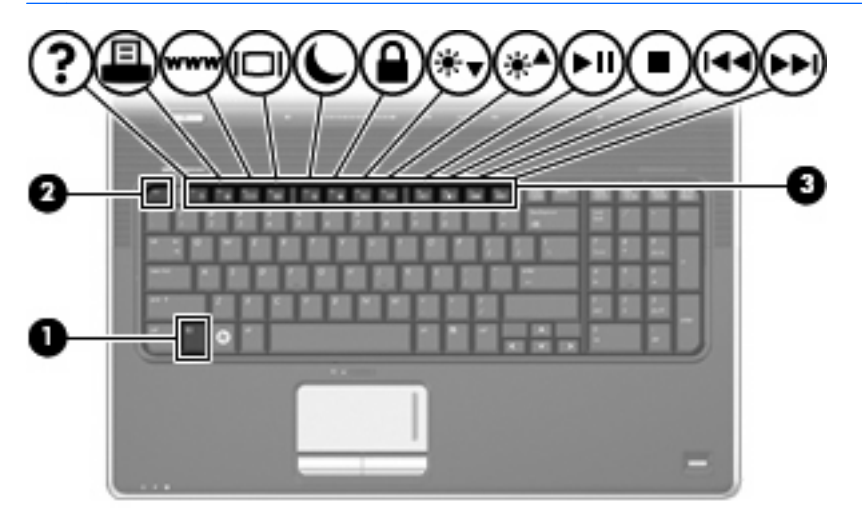

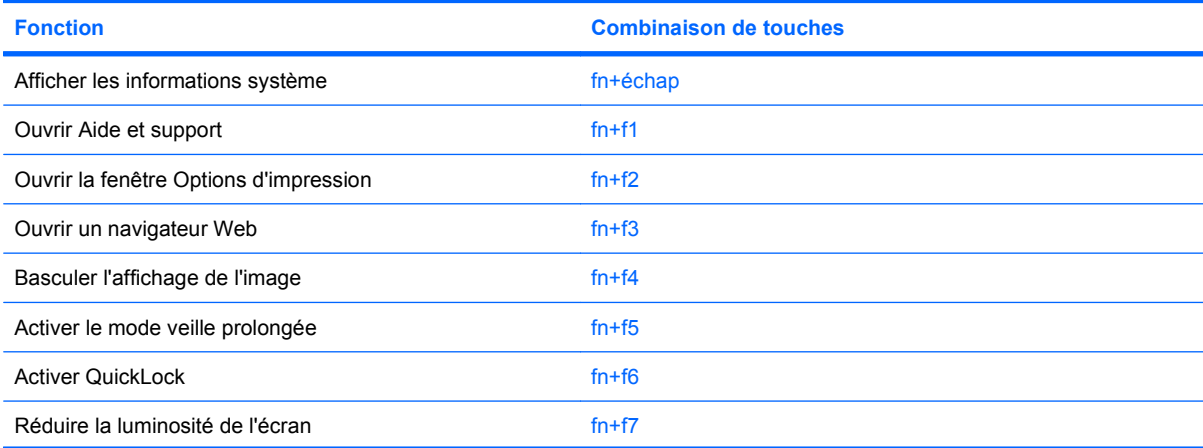

<span id="page-7-0"></span>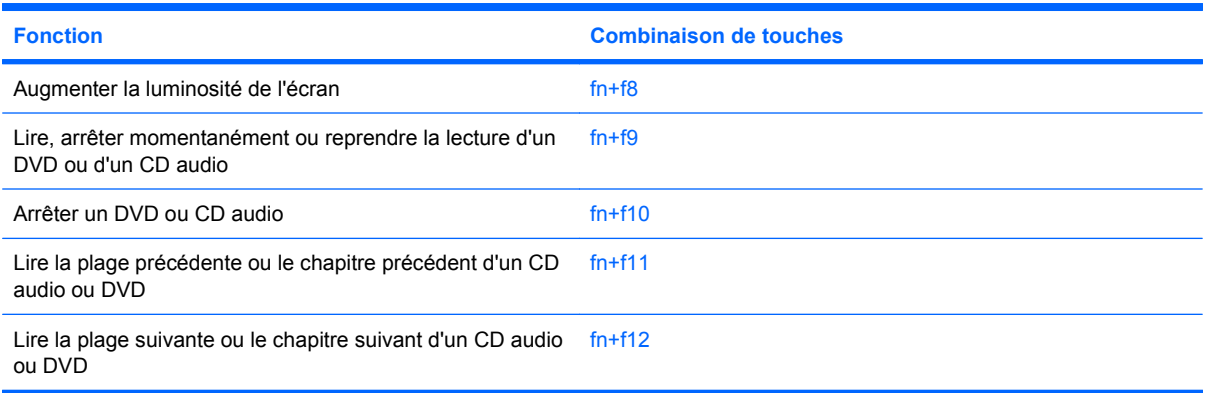

Pour entrer une combinaison de touches sur le clavier de l'ordinateur, exécutez l'une des deux opérations suivantes :

Appuyez brièvement sur la touche fn, puis sur la deuxième touche de la combinaison de touches.

 $-$  ou  $-$ 

● Appuyez sur la touche fn et maintenez-la enfoncée, appuyez brièvement sur la deuxième touche de la combinaison de touches, puis relâchez les deux touches simultanément.

### **Affichage des informations système (fn+échap)**

Appuyez sur fn+échap pour afficher les informations concernant les composants matériels du système et le numéro de version du BIOS système.

Sur l'écran fn+échap de Windows, la version du BIOS système est représentée par la date du BIOS. Sur certains modèles d'ordinateurs, la date du BIOS s'affiche dans le format décimal. La date du BIOS est parfois appelée numéro de version de la ROM système.

### **Ouverture du Centre d'aide et de support (fn+f1)**

Appuyez sur fn+f1 pour ouvrir le Centre d'aide et de support.

Outre les informations sur le système d'exploitation Windows, le Centre d'aide et de support propose les informations et outils suivants :

- Informations relatives à l'ordinateur, telles que le modèle et le numéro de série, les logiciels installés, les composants matériels et les caractéristiques techniques.
- Réponses aux questions sur l'utilisation de l'ordinateur.
- Didacticiels d'initiation à l'utilisation des fonctions de l'ordinateur et de Windows.
- Mises à jour du système d'exploitation Windows, des pilotes et des logiciels fournis avec l'ordinateur.
- Contrôles du fonctionnement de l'ordinateur.
- Procédure automatique et interactive de résolution des problèmes, solutions de réparation et procédure de restauration du système.
- Liens vers les spécialistes du support

### <span id="page-8-0"></span>**Ouverture de la fenêtre Options d'impression (fn+f2)**

Appuyez sur fn+f2 pour afficher la fenêtre Options d'impression de l'application Windows active.

### **Ouverture d'un navigateur Web (fn+f3)**

Appuyez sur fn+f3 pour ouvrir votre navigateur Web.

Tant que vous n'avez pas configuré les services Internet ou réseau, les touches d'activation fn+f3 ouvrent l'Assistant de connexion à Internet de Windows.

Après avoir configuré les services Internet ou réseau et la page d'accueil du navigateur Web, vous pouvez y accéder rapidement à l'aide des touches d'activation fn+f3.

### **Basculement de l'image d'écran (fn+f4)**

Appuyez sur fn+f4 pour basculer l'image d'écran entre les périphériques d'affichage connectés au système. Par exemple, si un moniteur est connecté à l'ordinateur, une pression sur fn+f4 bascule l'image de l'écran de l'ordinateur vers l'affichage du moniteur externe pour qu'elle apparaisse à la fois sur l'ordinateur et sur le moniteur.

La plupart des moniteurs externes reçoivent des informations vidéo de l'ordinateur via la norme vidéo VGA externe. Les touches d'activation fn+f4 permettent également de basculer l'affichage des images sur les autres périphériques recevant des informations vidéo de l'ordinateur.

Les types de transmission vidéo ci-dessous (suivis d'exemples de périphériques qui les utilisent) sont pris en charge par les touches d'activation fn+f4 :

- LCD (écran d'ordinateur)
- VGA externe (la plupart des moniteurs externes)
- S-Vidéo (téléviseurs, caméscopes, lecteurs de DVD, magnétoscopes et cartes de capture vidéo avec prises d'entrée S-Vidéo)
- HDMI (téléviseurs, caméscopes, lecteurs de DVD, magnétoscopes et cartes de capture vidéo avec ports HDMI)
- Vidéo composite (téléviseurs, caméscopes, lecteurs de DVD, magnétoscopes et cartes de capture vidéo avec prises d'entrée vidéo composite)
- **EXARQUE :** Les périphériques vidéo composite ne peuvent être connectés au système qu'à l'aide d'une station d'accueil en option.

### **Activation du mode veille prolongée (fn+f5)**

**ATTENTION :** Pour éviter tout risque de perte d'informations, enregistrez votre travail avant d'activer la veille prolongée.

Appuyez sur fn+f5 pour activer le mode veille prolongée.

Lorsque la veille prolongée est activée, les informations sont enregistrées dans un fichier veille prolongée sur le disque dur et l'ordinateur se met hors tension.

L'ordinateur doit être sous tension pour permettre la mise en veille prolongée.

Pour quitter le mode veille prolongée, appuyez brièvement sur l'interrupteur d'alimentation.

Vous pouvez modifier la fonction des touches d'activation fn+f5. Par exemple, vous pouvez configurer les touches d'activation fn+f5 sur la fonction d'activation du mode veille et non du mode veille prolongée.

### <span id="page-9-0"></span>**Activation du mode QuickLock (fn+f6)**

Appuyez sur fn+f6 pour activer la fonction de sécurité QuickLock.

QuickLock protège vos données en affichant la fenêtre d'ouverture de session du système d'exploitation. Lorsque cette fenêtre s'ouvre, il est impossible d'utiliser l'ordinateur avant d'avoir entré un mot de passe utilisateur ou administrateur Windows.

**FREMARQUE :** Pour utiliser QuickLock, vous devez définir un mot de passe utilisateur ou administrateur Windows. Pour obtenir des instructions, reportez-vous à la section Aide et support.

Pour utiliser QuickLock, appuyez sur fn+f6 pour ouvrir la fenêtre d'ouverture de session et verrouiller l'ordinateur. Suivez ensuite les instructions à l'écran pour entrer votre mot de passe utilisateur ou administrateur Windows et utiliser l'ordinateur.

### **Réduction de la luminosité de l'écran (fn+f7)**

Appuyez sur fn+f7 pour réduire la luminosité de l'écran. Pour la réduire progressivement, maintenez ces touches enfoncées.

### **Augmentation de la luminosité de l'écran (fn+f8)**

Appuyez sur fn+f8 pour augmenter la luminosité de l'écran. Pour l'augmenter progressivement, maintenez ces touches enfoncées.

### **Lecture, pause ou reprise de la lecture d'un DVD ou d'un CD audio (fn+f9)**

La touche d'activation fn+f9 fonctionne uniquement lorsqu'un CD audio ou un DVD est présent dans l'unité :

- Si le CD audio ou le DVD n'est pas en cours de lecture, appuyez sur  $fn+fg$  pour démarrer ou reprendre la lecture.
- **•** Si le CD audio ou le DVD est en cours de lecture, appuyez sur  $fn+f9$  pour mettre la lecture en pause.

### **Arrêt de la lecture d'un CD audio ou d'un DVD (fn+f10)**

Appuyez sur fn+f10 pour arrêter la lecture d'un CD audio ou d'un DVD.

### **Lecture de la plage ou du chapitre précédent d'un CD audio ou DVD (fn+f11)**

Lors de la lecture d'un CD audio ou d'un DVD, appuyez sur fn+f11 pour lire la plage ou le chapitre précédent.

### **Lecture de la plage ou du chapitre suivant d'un CD audio ou DVD (fn+f12)**

Lors de la lecture d'un CD audio ou d'un DVD, appuyez sur fn+f12 pour lire la plage ou le chapitre suivant.

# <span id="page-10-0"></span>**3 Utilisation des pavés numériques**

L'ordinateur dispose d'un pavé numérique intégré et prend en charge un pavé numérique en option ou un clavier externe en option doté d'un pavé numérique.

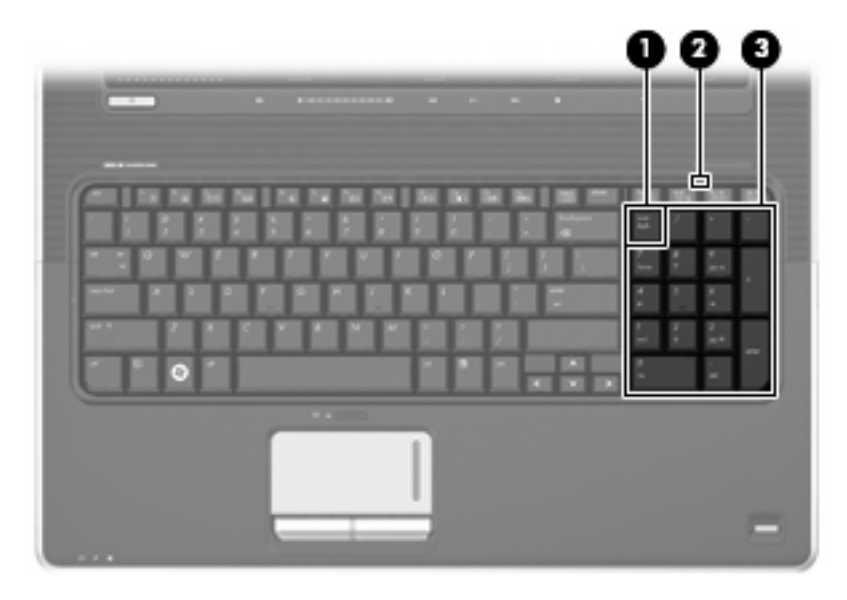

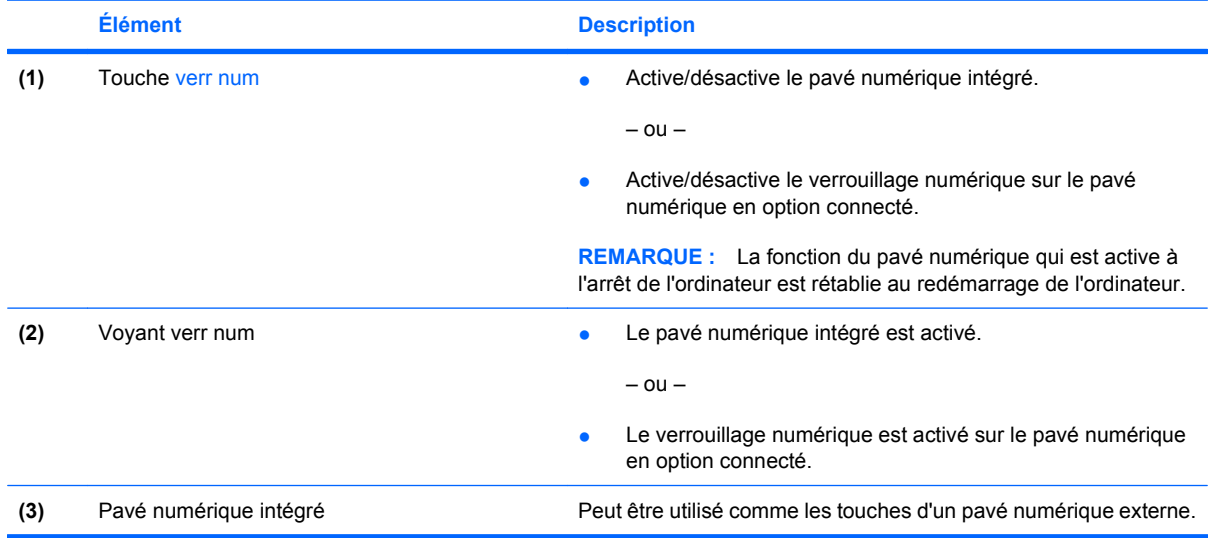

## <span id="page-11-0"></span>**Utilisation du pavé numérique intégré**

Les touches du pavé numérique intégré fonctionnent différemment, selon que le verrouillage numérique est activé ou désactivé. (Le verrouillage numérique est désactivé en usine.) Par exemple :

- Lorsque le mode Verr num est activé, les touches du pavé numérique permettent d'insérer des chiffres.
- **·** Lorsque le mode Verr num est désactivé, les touches du pavé numérique fonctionnent comme les touches de direction et les touches Pg préc. ou Pg suiv.

Pour activer ou désactiver le verrouillage numérique en cours de travail :

Appuyez sur la touche verr num du pavé numérique intégré.

## **Utilisation d'un pavé numérique externe en option**

Les touches de la plupart des pavés numériques externes fonctionnent différemment, selon que le verrouillage numérique est activé ou désactivé (le verrouillage numérique est désactivé en usine). Par exemple :

- Lorsque le mode Verr num est activé, la plupart des touches du pavé numérique permettent d'insérer des chiffres.
- Lorsque le mode Verr num est désactivé, la plupart des touches du pavé numérique fonctionnent comme les touches de direction et les touches Pg préc. ou Pg suiv.

Lorsque le mode Verr num d'un pavé numérique externe est activé, le voyant Verr num de l'ordinateur s'allume. Lorsque le mode Verr num d'un pavé numérique externe est désactivé, le voyant Verr num de l'ordinateur est éteint.

Pour activer ou désactiver le verrouillage numérique sur un pavé numérique externe en cours de travail :

▲ Appuyez sur la touche verr num du pavé numérique externe, et non sur celle de l'ordinateur.

# <span id="page-12-0"></span>**4 Nettoyage du pavé tactile et du clavier**

Un pavé tactile gras et sale peut entraîner des sautillements du pointeur à l'écran. Pour éviter ce problème, nettoyez le pavé tactile avec un chiffon humide et lavez-vous les mains fréquemment lorsque vous utilisez l'ordinateur.

**AVERTISSEMENT !** Pour éviter tout risque de choc électrique et toute détérioration des composants internes, n'utilisez pas d'embout d'aspirateur pour nettoyer le clavier. L'utilisation d'un aspirateur peut entraîner le dépôt de poussières ménagères sur le clavier.

Nettoyez régulièrement le clavier pour éviter que les touches ne deviennent collantes et supprimer la poussière, les peluches et les particules susceptibles de se loger sous les touches. Utilisez une bombe dépoussiérante à air comprimé avec embout directionnel permettant d'insuffler de l'air sous le clavier et autour des touches et ainsi d'éliminer les particules.

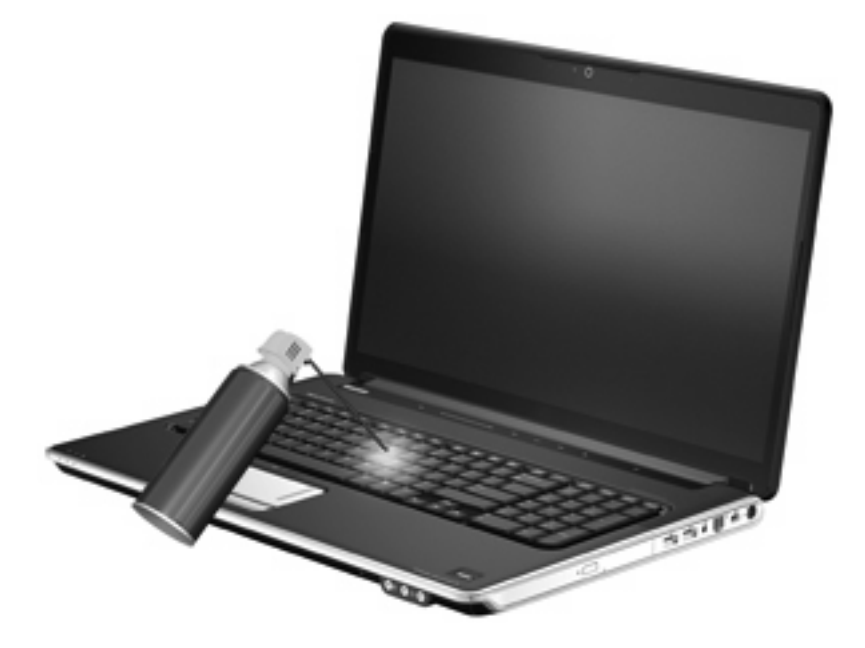

## <span id="page-13-0"></span>**Index**

### **B**

bouton d'activation et de désactivation du pavé tactile, identification [1](#page-4-0) boutons activation/désactivation du pavé tactile [1](#page-4-0) pavé tactile [1](#page-4-0) boutons du pavé tactile, identification [1](#page-4-0)

### **C**

centre d'aide et de support, touche d'activation [4](#page-7-0) clavier [3](#page-6-0) clavier, identification des touches d'activation [3](#page-6-0) combinaisons de touches utilisation [4](#page-7-0) commandes multimédia, touches d'activation [6](#page-9-0)

### **E**

écran basculement de l'image [5](#page-8-0) luminosité de l'écran, touches d'activation [6](#page-9-0)

### **F**

fn, touche [3](#page-6-0)

### **H**

HDMI [5](#page-8-0)

### **I**

image d'écran, basculement [5](#page-8-0) informations système, touches d'activation [4](#page-7-0)

### **L**

luminosité de l'écran, touches d'activation [6](#page-9-0)

### **N**

navigateur Web, touches d'activation [5](#page-8-0)

### **O**

Options d'impression, touches d'activation de la fenêtre [5](#page-8-0)

### **P**

pavé numérique, intégré identification [7](#page-10-0) utilisation [8](#page-11-0) verr num [8](#page-11-0) pavé numérique externe utilisation [8](#page-11-0) verr num [8](#page-11-0) pavé tactile identification [1](#page-4-0) utilisation [2](#page-5-0) pavé tactile, identification de la zone de défilement [1](#page-4-0) pavé tactile, identification du voyant [1](#page-4-0) périphériques de pointage configuration des préférences [1](#page-4-0)

### **Q**

QuickLock, touches d'activation [6](#page-9-0)

### **S**

souris externe configuration des préférences [1](#page-4-0) connexion [2](#page-5-0) S-Vidéo [5](#page-8-0)

### **T**

touche d'activation du mode veille prolongée [5](#page-8-0) touches d'activation activation de QuickLock [6](#page-9-0) activation du mode veille prolongée [5](#page-8-0) affichage des informations système [4](#page-7-0) augmentation de la luminosité de l'écran [6](#page-9-0) basculement de l'image d'écran [5](#page-8-0) commandes de DVD ou CD audio [6](#page-9-0) description [3](#page-6-0) fenêtre Options d'impression, ouverture [5](#page-8-0) navigateur Web, ouverture [5](#page-8-0) ouverture du Centre d'aide et de support [4](#page-7-0) réduction de la luminosité de l'écran [6](#page-9-0) touches de fonction [3](#page-6-0)

### **V**

verr num, identification du voyant [7](#page-10-0) verr num, pavé numérique intégré [8](#page-11-0) verr num de pavé numérique externe [8](#page-11-0) vidéo, types de transmission [5](#page-8-0) vidéo composite [5](#page-8-0) voyants verr num [7](#page-10-0)

### **Z**

zone de défilement du pavé tactile [1](#page-4-0)

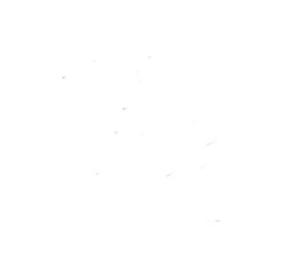